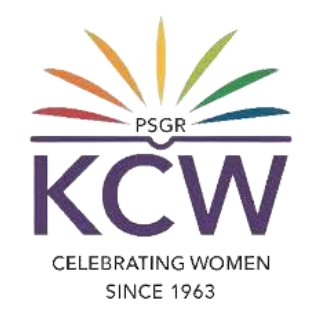

# **FAQs ON USING GRG HELPDESK SERVICE**

#### **What is GRG Helpdesk?**

GRG Helpdesk is for raising request tickets by users of GRG Institutions. User's can raise requests for IT **Support andAssistance, Civil Department Support , Electrical Department Support, Media Centre Assistance.**

## **Types of request tickets that can be raised (Department-wise)**

Type of IT Support Required, Please select...:\* CCTV issues  $\bigcirc$  e-mail ID Creation **ERP Requirements**  $(\ )$ Hardware Issues (PC, Laptop, Tab)  $( )$ Lab PCs and Lab Requirements Network / Wi-Fi Issues  $\Box$ Printer Problems & Toner Refills  $\bigcirc$  Software Requirements Other IT Issue not listed above

Type of Civil Engg Dept. Support Request:\* ⊙ Plumbing Requirements & Issues  $\bigcirc$  Carpenter Work and Issues Any Other Issues (Civil Engg Dept)

Type of Electrical Support Request:\*

◯ Electrical Requirements and Issues  $\bigcirc$  Audio and Telephone Requirements and Issues  $\bigcirc$  CCTV problems and Issues ◯ Any Other Issue (Elect Dept)

Type of Media Sector Requests:\* ⊙ Video Conferenicing (Zoom) Requirements ◯ Multimedia Requirements  $\bigcirc$  Photography and Videography

CELEBRATING WOMEN **SINCE 1963** 

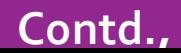

### **How to raise a helpdesk ticket?**

- **1. On your web browser, go to www.psgrkcw.ac.in website.**
- **2. Under ICT facilities menu, Click the "GRG HELPDESK" sub menu.**
- **3. It will redirect the user to the https://ithelpdesk.psgrkcw.com**
- **4. Then click the "Submit a ticket"**

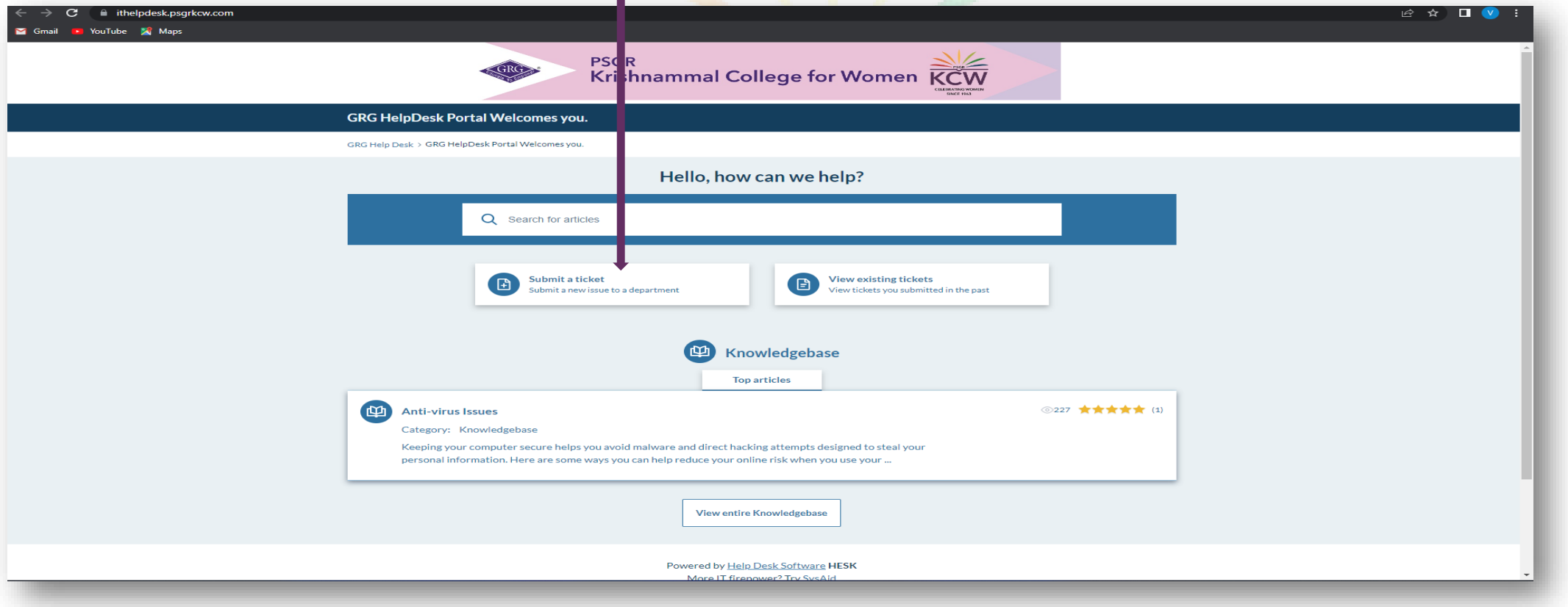

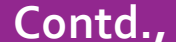

#### **5. Select a ticket type which is related to the concerned department.**

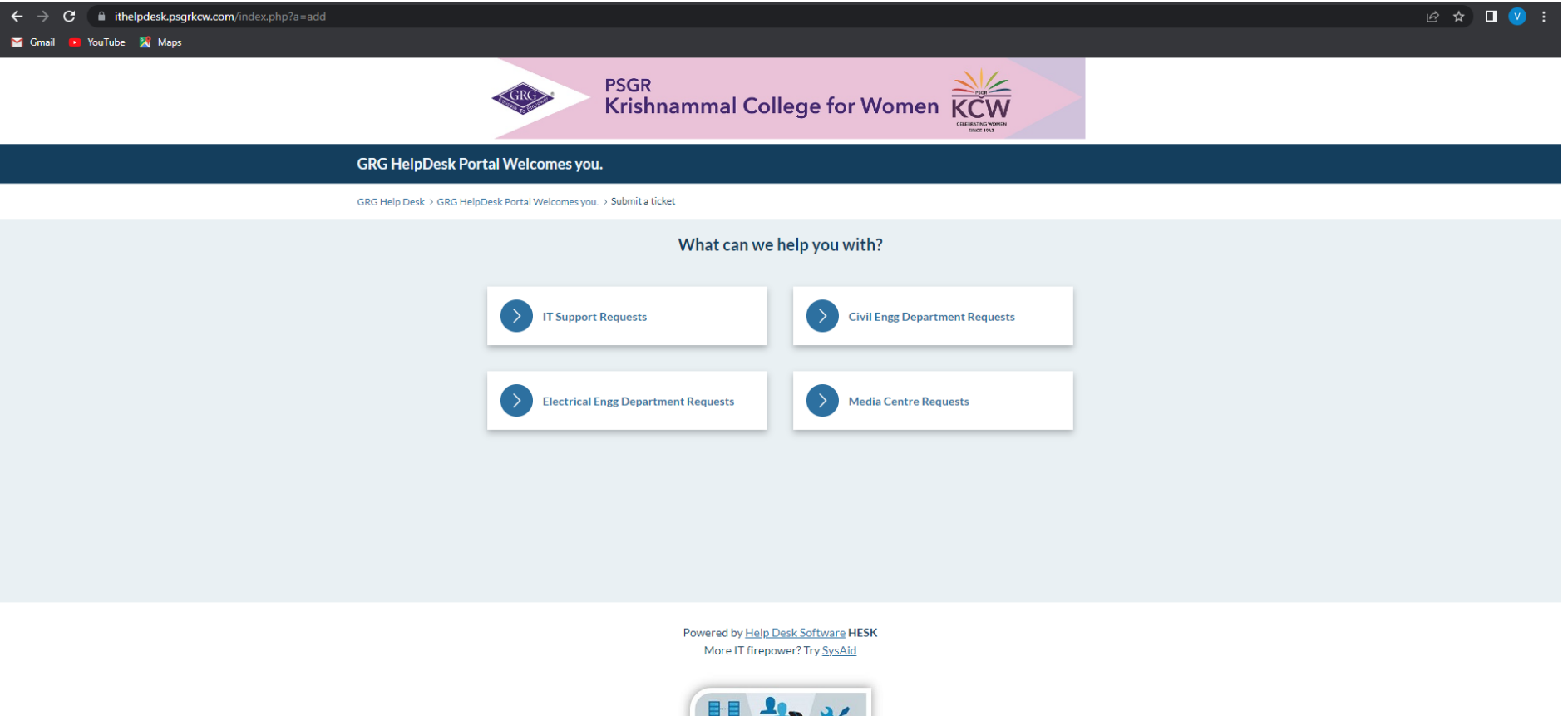

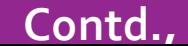

6. Now, fill out the specified details in the ticket form and choose the category (Which is like, "Type of IT Support Required, Please select."). Type the required details / mention the issues on the "Message" field and also you can add your documents if any for the reference. Then fill out the captcha and click "Submit Ticket".

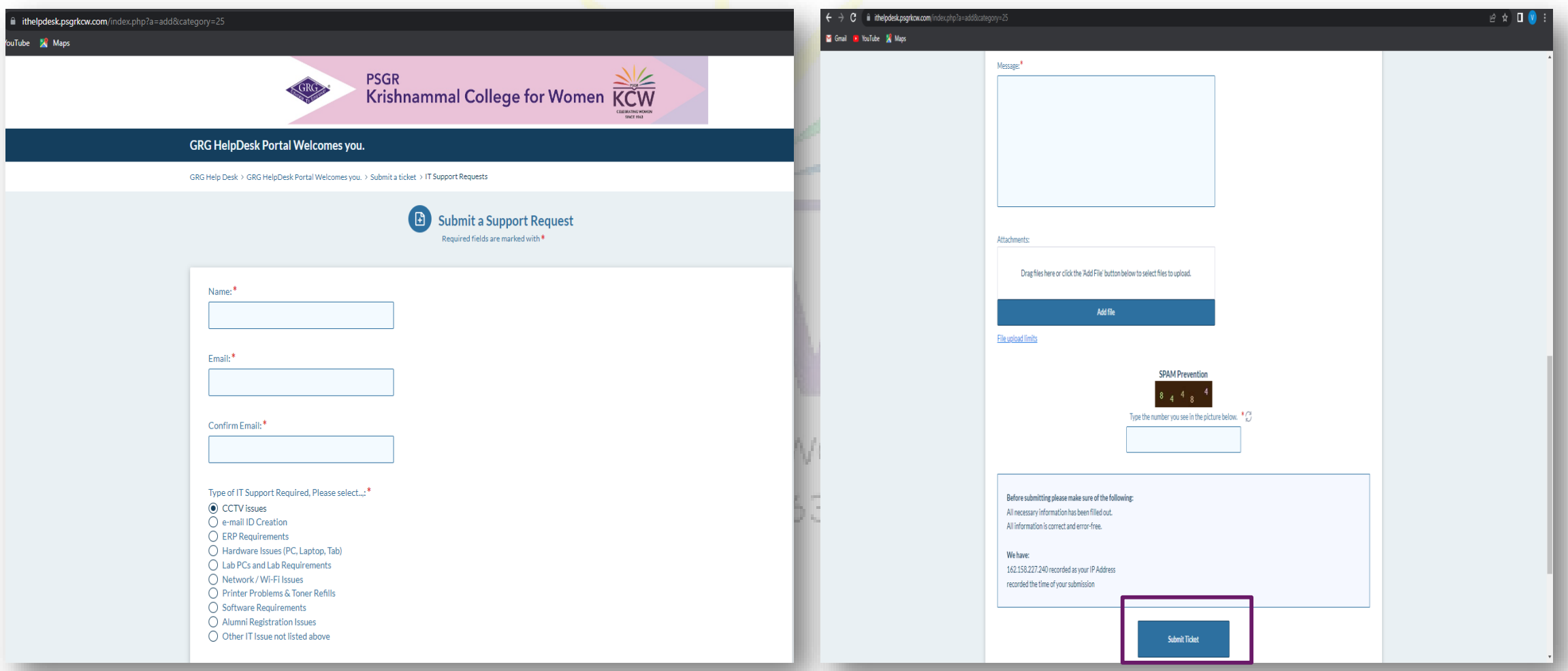

 $\vert$ 7. After the submission of the ticket, the user will view the ticket submission confirmation screen as shown as below,

as well as receive the confirmation mail to the e-Mail they have specified in the request form. Within 24 hours,

**Contd.,**

**Users will get a solution as a ticket reply which will also be notified to user's mail.**

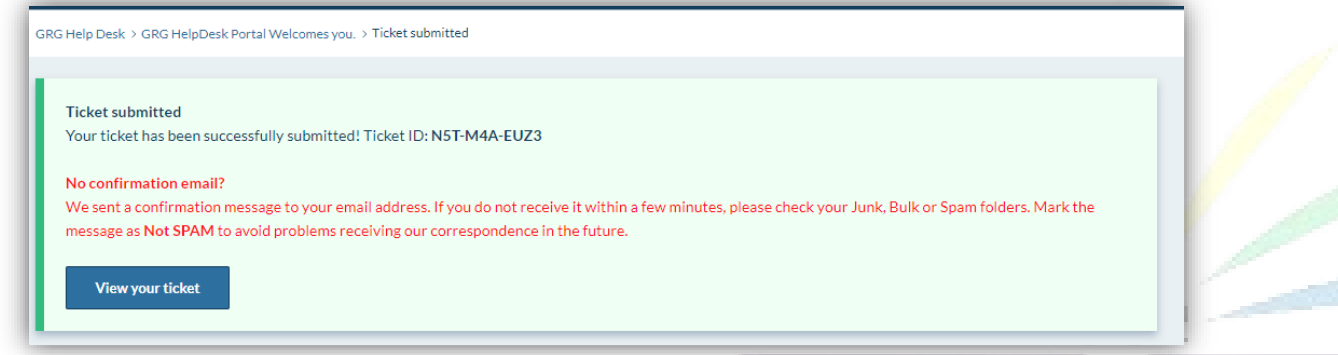

**8. User can track their raised ticket status by clicking the "View existing tickets" as shown in the below picture.**

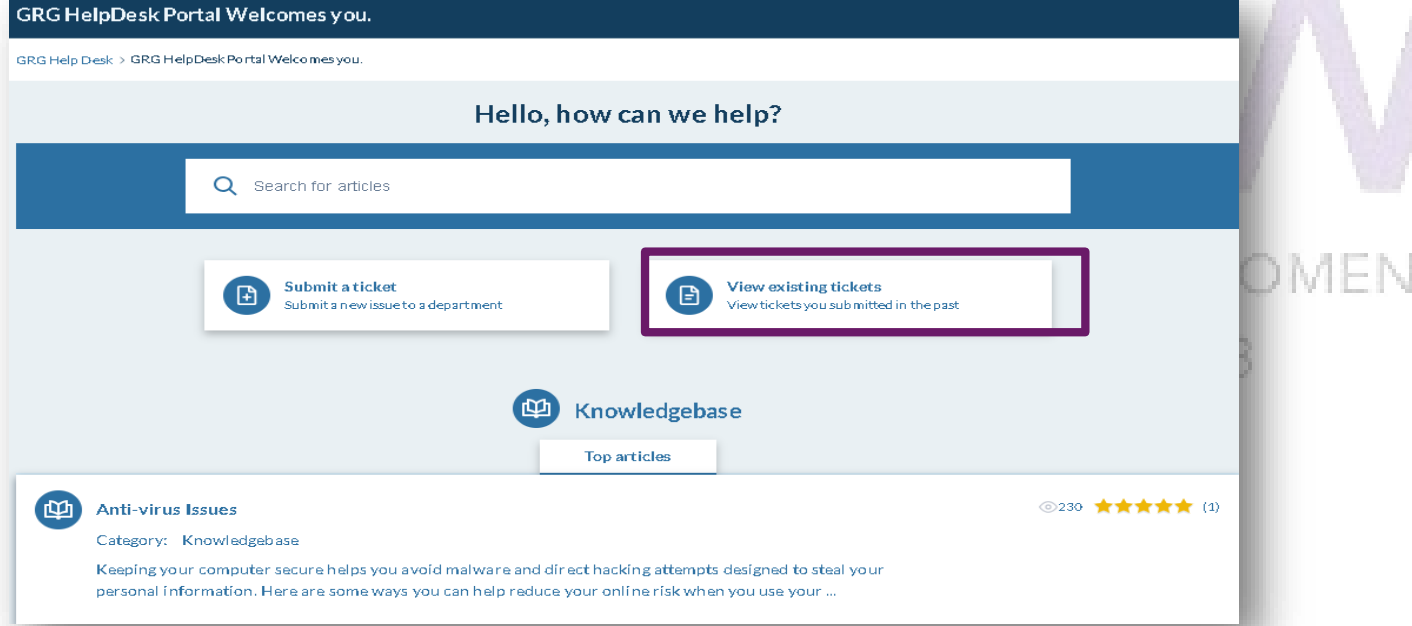

- 9. Using the "Ticket Tracking ID," which the user received through the confirmation mail, they can track their **ticket status by**
- **Entering the Ticket tracking ID**
- **Then clicking on "View ticket"**

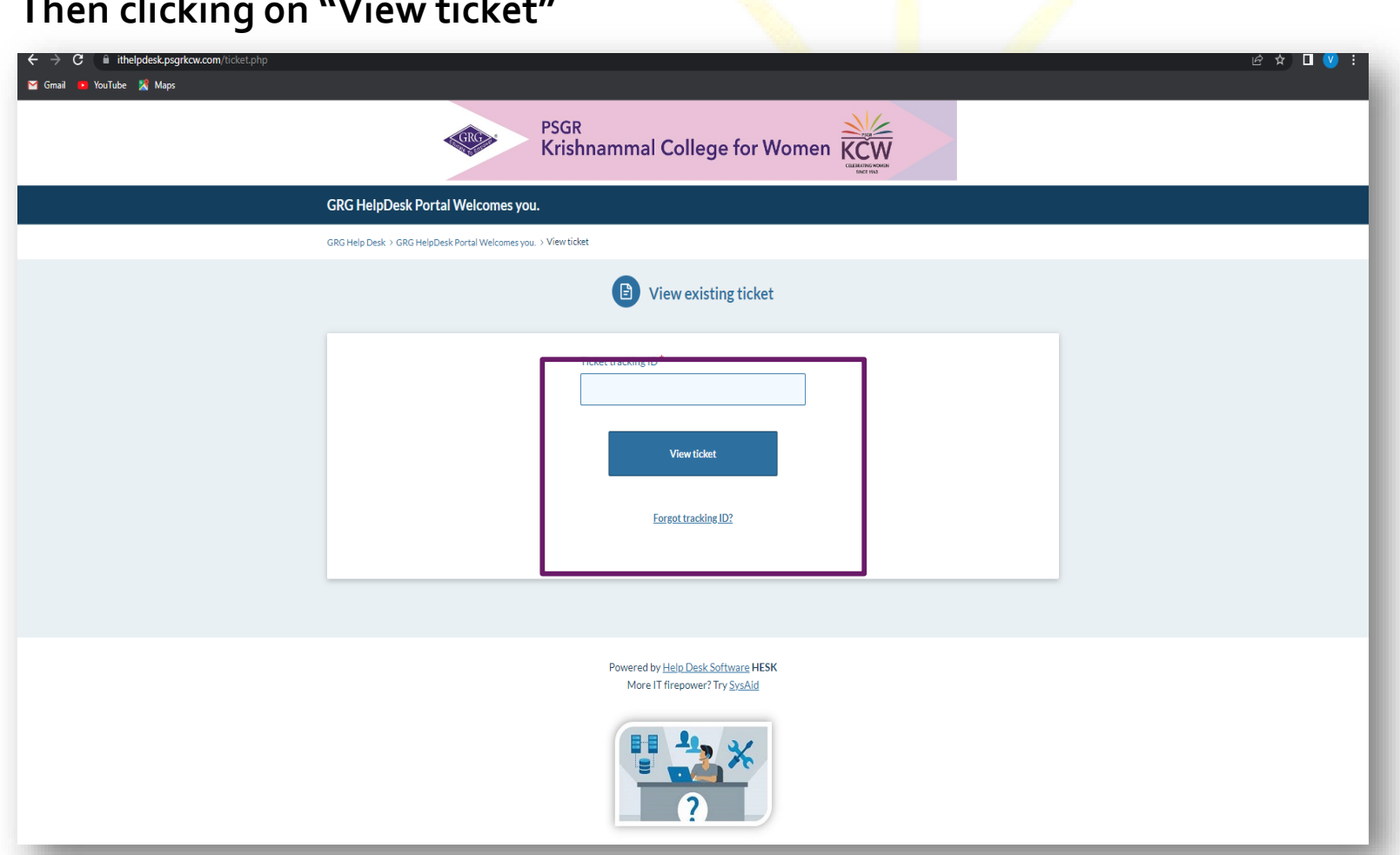

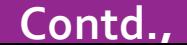

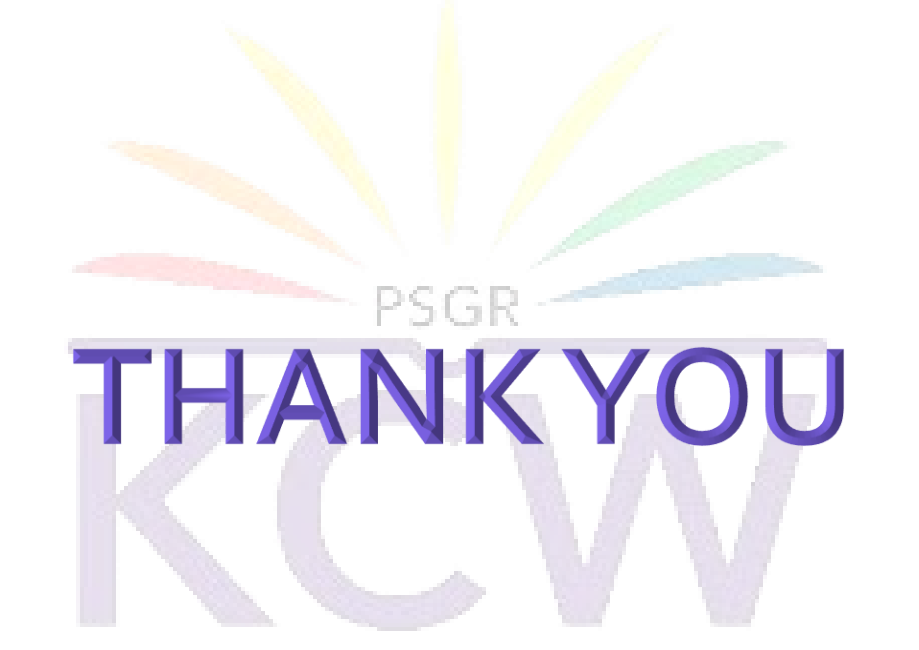

#### **Contact**

CELEBRATING WOMEN

**For any other assistance, users may contact CTO Office executive at Extn: KCW/ 501**

**Mail: ctooffice@grgeducation.com**